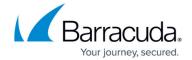

# How to Determine Amount of Storage Used in Office 365

https://campus.barracuda.com/doc/75169995/

### **Office 365 Exchange Online**

Use the following steps to determine the amount of storage used in Office 365 Exchange Online:

1. Log in to your Office 365 environment as administrator, and select **Admin > Reports**:

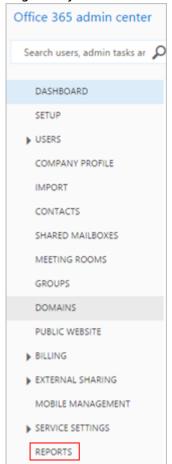

2. In the Mail section, click Mailbox Usage:

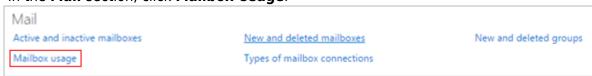

3. In the **Mailbox usage** graph, click the **Total** number of users column:

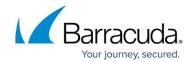

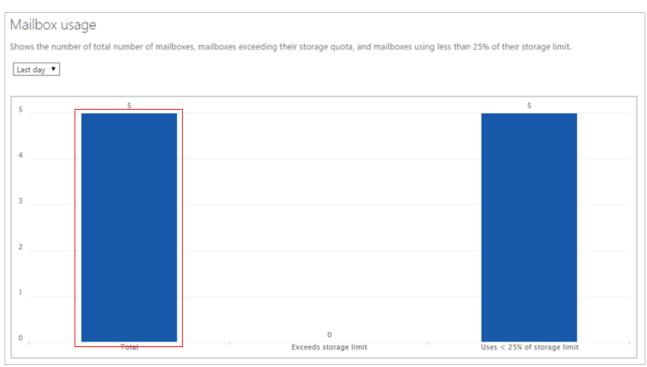

4. The list of users displays; click **download csv file** to download the list to your local system as a .csv file:

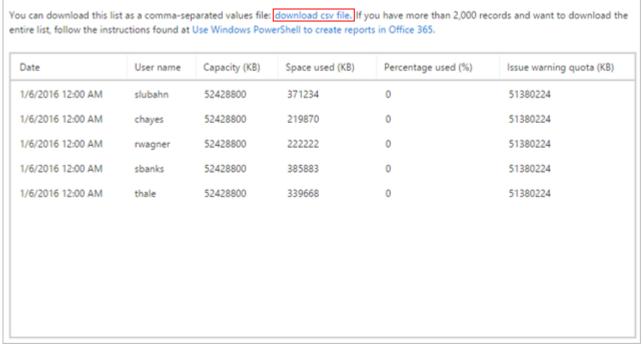

- 5. Navigate to and open the downloaded .csv file in Microsoft Excel.
- 6. create a formula in Excel to calculate the sum of the **Space used (KB)** column:

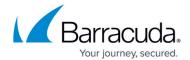

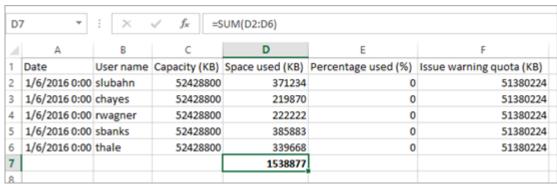

7. Convert the sum from KB to either GB or TB depending on your preference. This amount is the total storage used by each end-user mailbox.

#### **Office 365 OneDrive for Business**

Use the following steps to determine the amount of storage used in Office 365 OneDrive for Business:

1. Log in to your Office 365 environment as administrator, and select **Admin > Reports**:

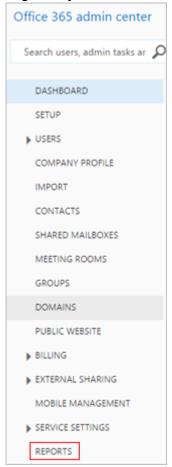

2. In the OneDrive for Business section, click OneDrive for Business storage:

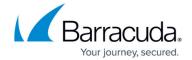

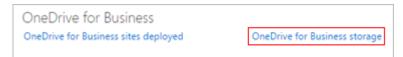

3. The **OneDrive for Business storage** graphs display the amount of storage used in MB for a 12-, 24-, or 52-week, period:

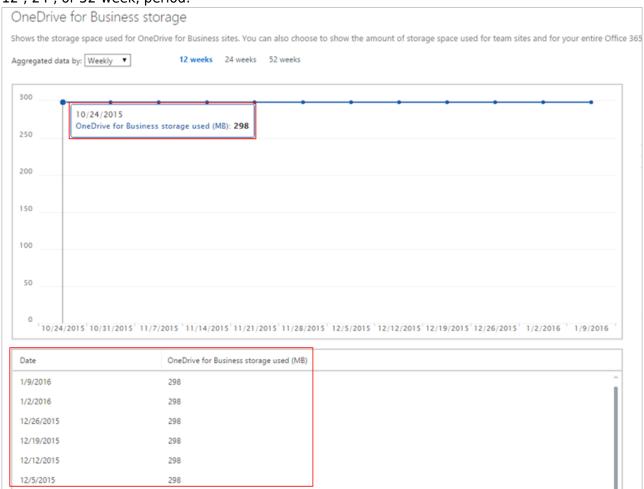

#### **SharePoint Online**

- 1. Log in to your Office 365 environment as administrator, and go to the SharePoint admin center.
- 2. In the left pane click site collections.
- 3. In the Site Collections table, review Percent Used:

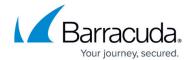

| STORAGE USED (GB) | STORAGE LIMIT (GB) | PERCENT USED | SERVER RESOURCE QUOTA | VERSION |
|-------------------|--------------------|--------------|-----------------------|---------|
| 0.37              | 0.98               | 37.60 %      | 300                   | 2013    |
| 0.00              | 1024.00            | 0.00 %       | 0                     | 2013    |
| 0.00              | 0.00               | 0.00 %       | 0                     | 2013    |
| 0.03              | 0.98               | 2.70 %       | 0                     | 2013    |
| 0.00              | 1.00               | 0.20 %       | 0                     | 2013    |
| 0.00              | 1.00               | 0.29 %       | 300                   | 2013    |
| 0.00              | 0.98               | 0.20 %       | 0                     | 2013    |

## Barracuda Essentials

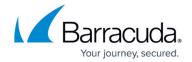

## **Figures**

- 1. adminreports.png
- 2. mailboxusage.png
- 3. clickcolumn.png
- 4. downloadcsv.png
- 5. excelformula.png
- 6. adminreports.png
- 7. onestorager.png
- 8. onedriveused.png
- 9. SharePointPercentUsed.png

© Barracuda Networks Inc., 2024 The information contained within this document is confidential and proprietary to Barracuda Networks Inc. No portion of this document may be copied, distributed, publicized or used for other than internal documentary purposes without the written consent of an official representative of Barracuda Networks Inc. All specifications are subject to change without notice. Barracuda Networks Inc. assumes no responsibility for any inaccuracies in this document. Barracuda Networks Inc. reserves the right to change, modify, transfer, or otherwise revise this publication without notice.